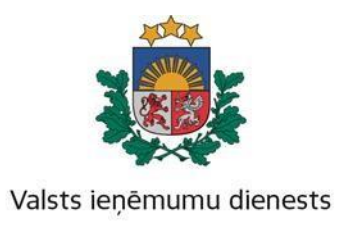

### Valsts ieņēmumu dienesta metodiskais materiāls

# **Institūcijas aktuālais valsts amatpersonu saraksts**

Lai Elektroniskās deklarēšanas sistēmā (turpmāk – EDS) institūcijas varētu atrast aktuālo valsts amatpersonu sarakstu un to pārbaudīt, jāreģistrējas kā EDS lietotājam Valsts ieņēmumu dienesta (turpmāk – VID) tīmekļvietnē [www.vid.gov.lv](http://www.vid.gov.lv/) – sākumlapā izvēloties "EDS" veic autorizāciju, pieslēdzoties ar **Lietotāja vārdu** un **Paroli** vai pieslēdzoties ar **Latvija.lv.**

Pēc veiksmīgas autorizācijas sākuma loga sadaļā **"Sagatavot dokumentu"** nospiež pogu "**No veidlapas"** (1. attēls).

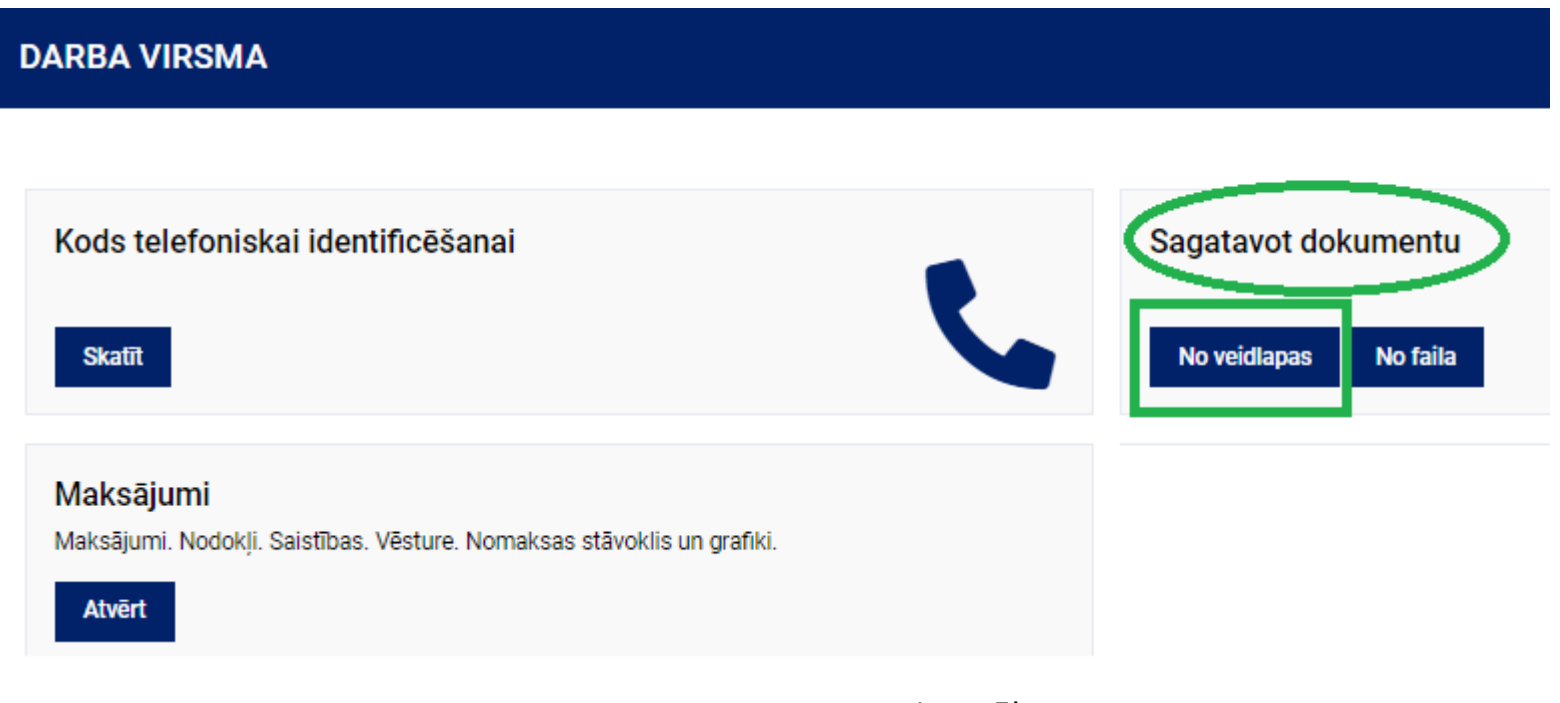

3

Tiek atvērti jaunie dokumentu veidi – sadaļā "**Pēc dokumentu grupas"** izvēlas "**Valsts amatpersonas dokumenti"** (2. attēls).

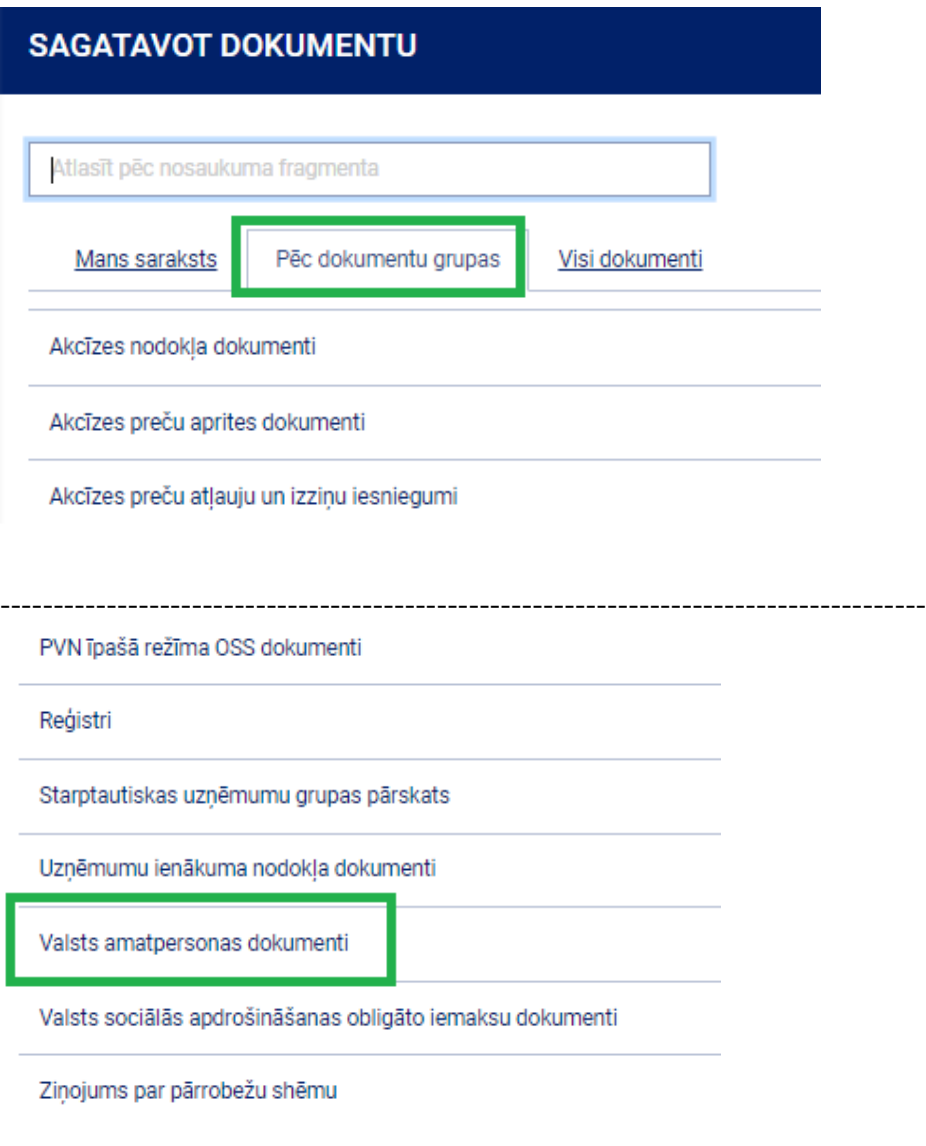

Spiežot pogu **"Valsts amatpersonas dokumenti",** tiek atvērts **"Valsts amatpersonu saraksts"** (3. attēls).

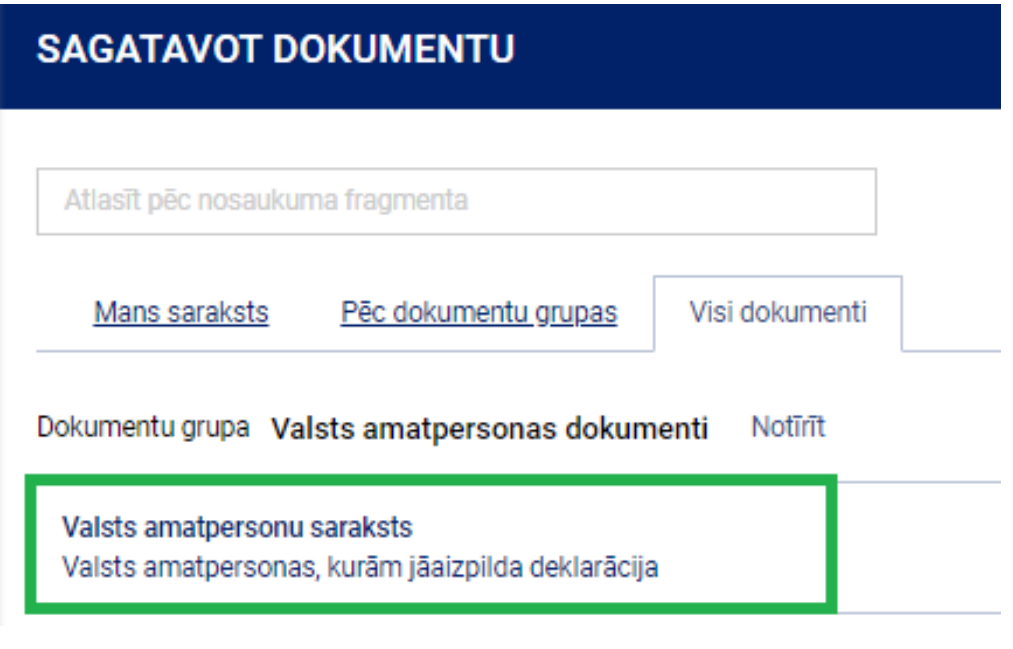

3. attēls

Lapas labajā pusē nospiež uz **"karodziņa"** (4. attēls).

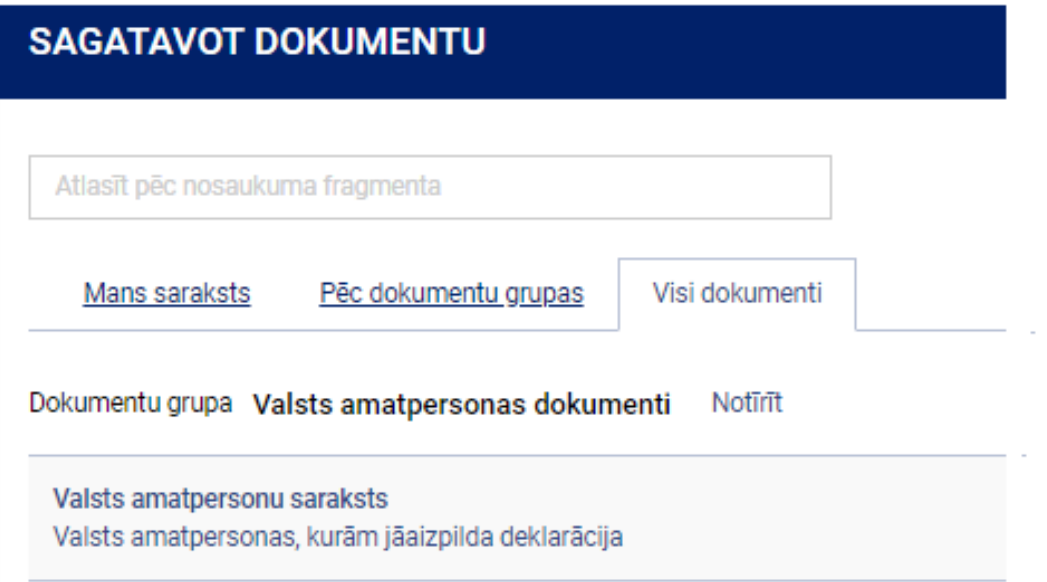

Pievienot sarakstam

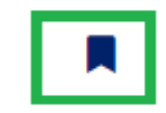

4. attēls

 $\sim 10^{-1}$ 

6

Pēc tam atgriežas uz EDS sākuma lapu, autorizācijas logā nospiežot uz spiedpogas **"Uz sākumu",** un tad tiek atvērta sākuma lapa, kurā ir pievienota sadaļa **"Valsts amatpersonu saraksts"** (5. attēls).

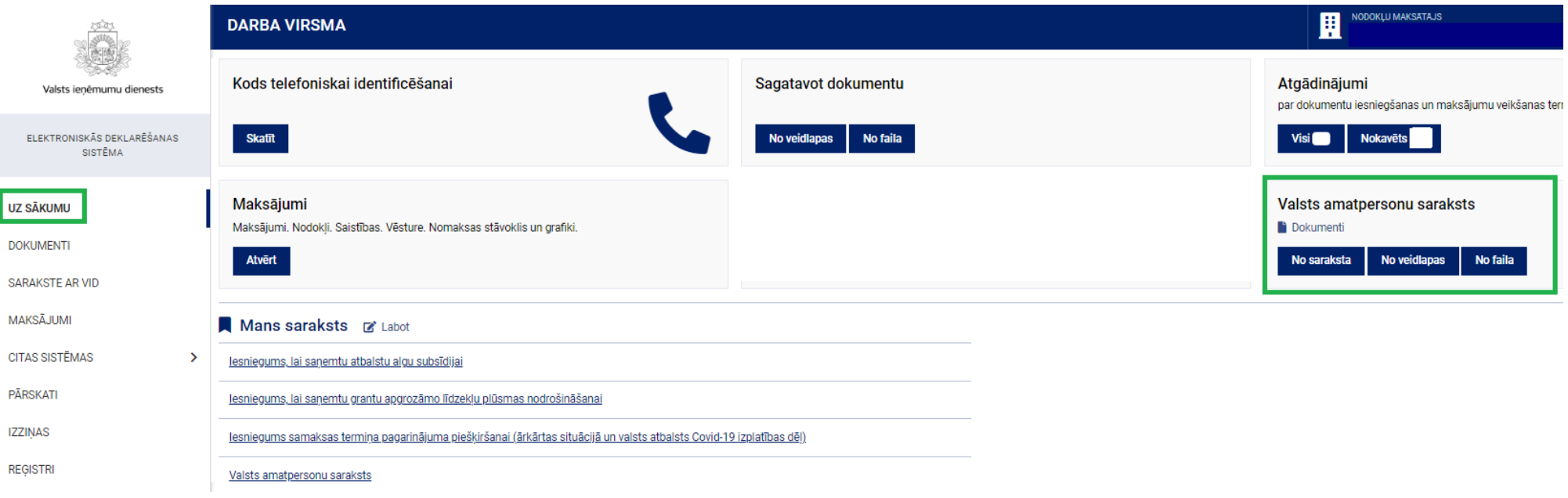

5. attēls

Nospiežot pogu "No saraksta", tiek atvērts institūcijas aktuālais saraksts.

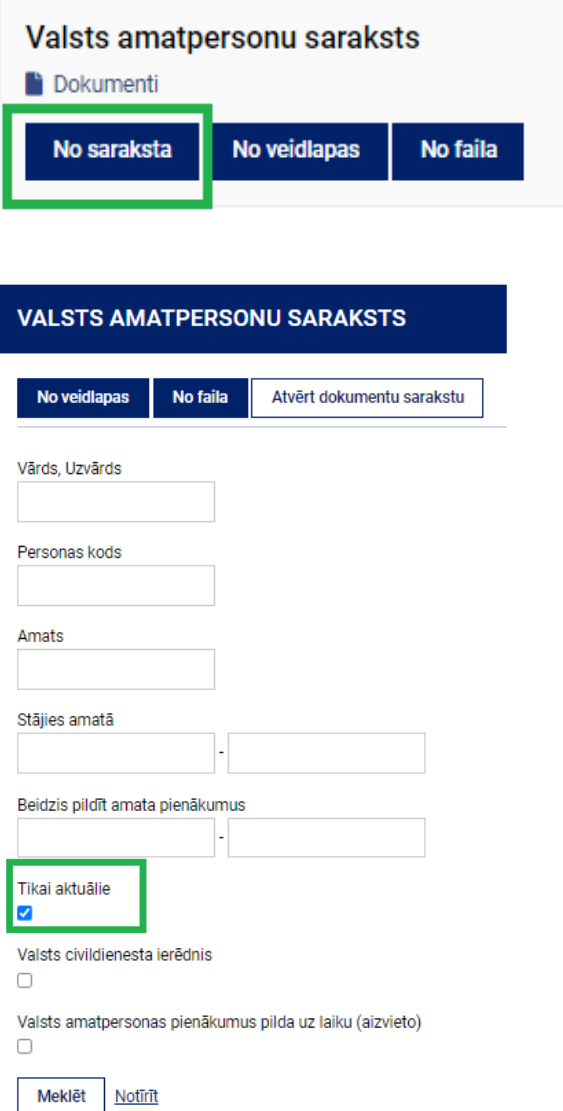

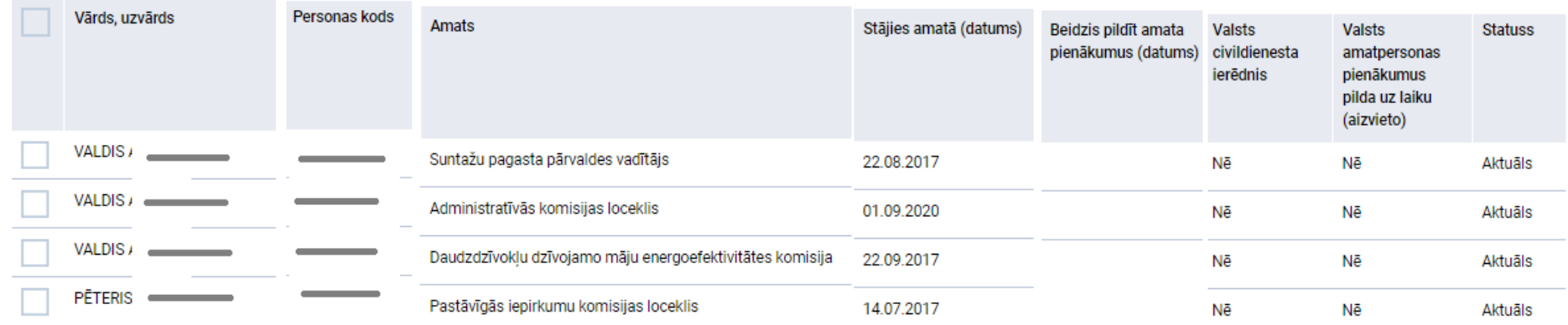

Aktuālo valsts amatpersonas sarakstu var meklēt arī pēc vārda, uzvārda/personas koda vai ieņemamā amata – ievadot informāciju attiecīgi kādā no lodziņiem (6.attēls).

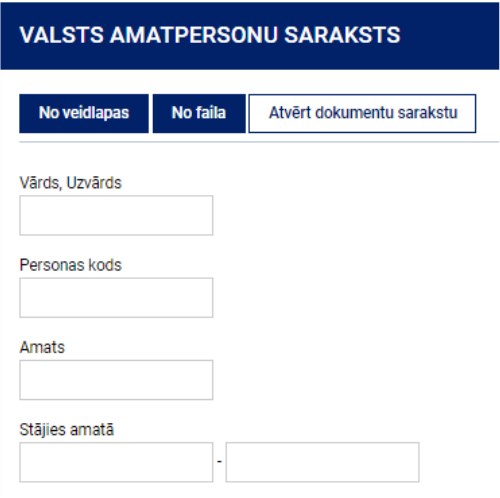

Aktuālo valsts amatpersonas sarakstu var izmantot, sagatavojot valsts amatpersonu saraksta grozījumus, ko iesniegt VID, izmantojot EDS, lai būtu korekti ieraksti par amatpersonu, īpaši gadījumos, kad valsts amatpersona pilda vairākus valsts amatpersonas amatus.

Lai sagatavotu valsts amatpersonu saraksta grozījumus, pretī attiecīgajai amatpersonai (vai vairākām amatpersonām), kura ir jāiekļauj sarakstā, izdara atzīmi un nospiež spiedpogu **"Sagatavot dokumentu"** (7. attēls).

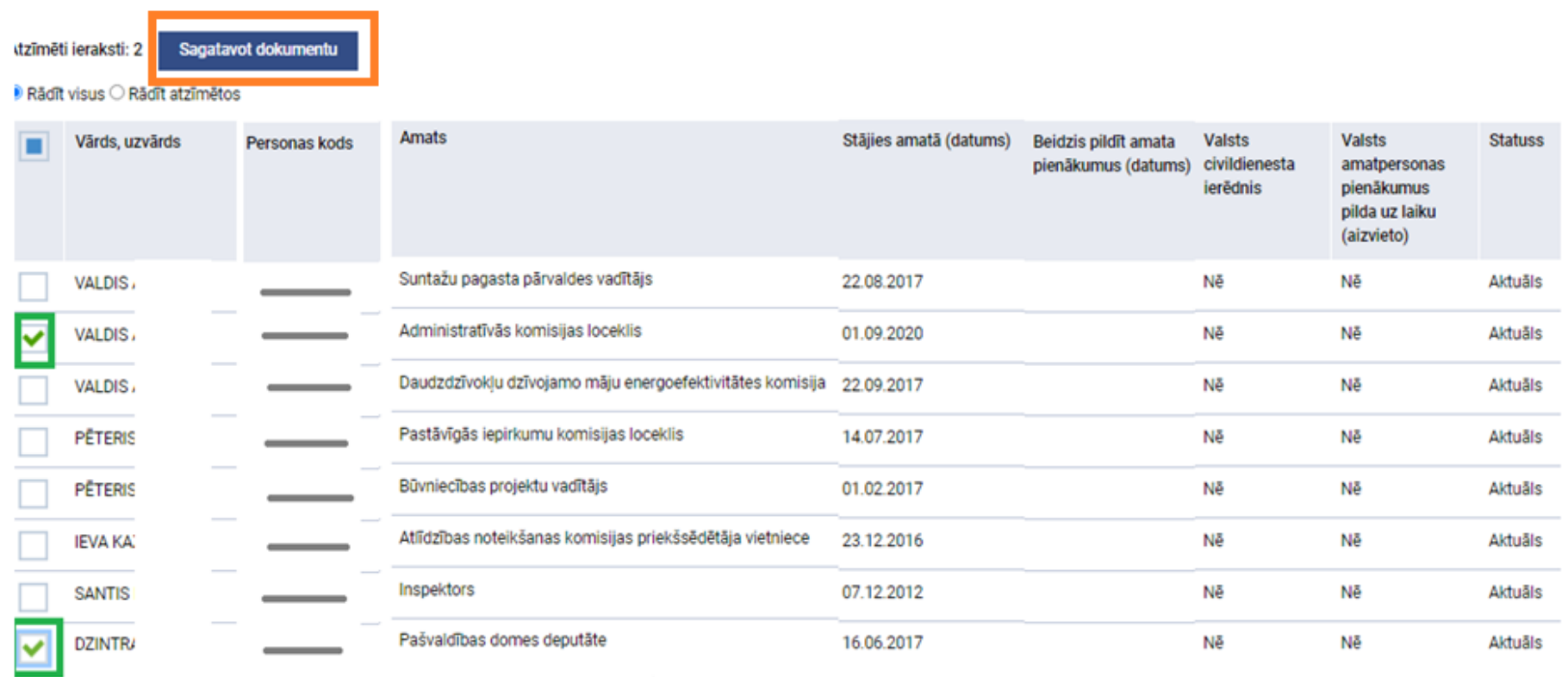

Tad EDS atver šādu sadaļu :

### Valsts amatpersonas, kurām jāaizpilda deklarācija

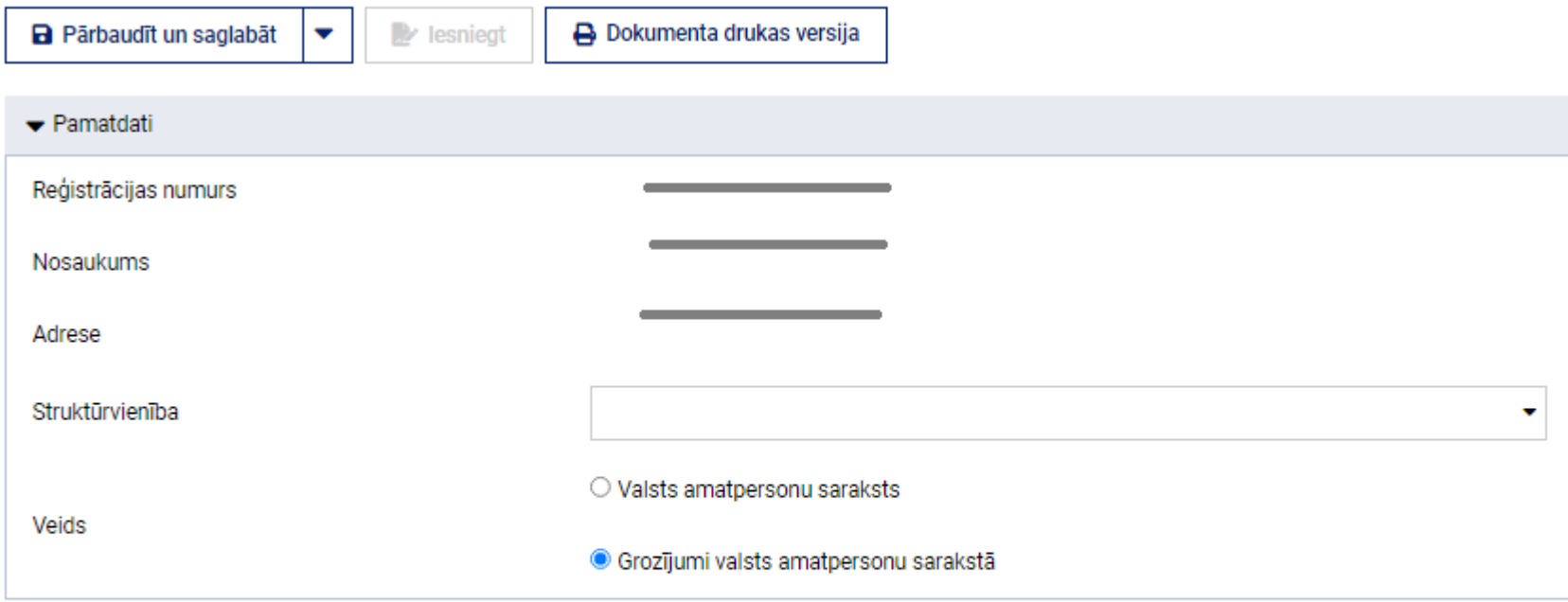

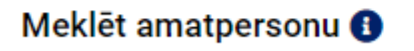

Personas kods

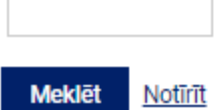

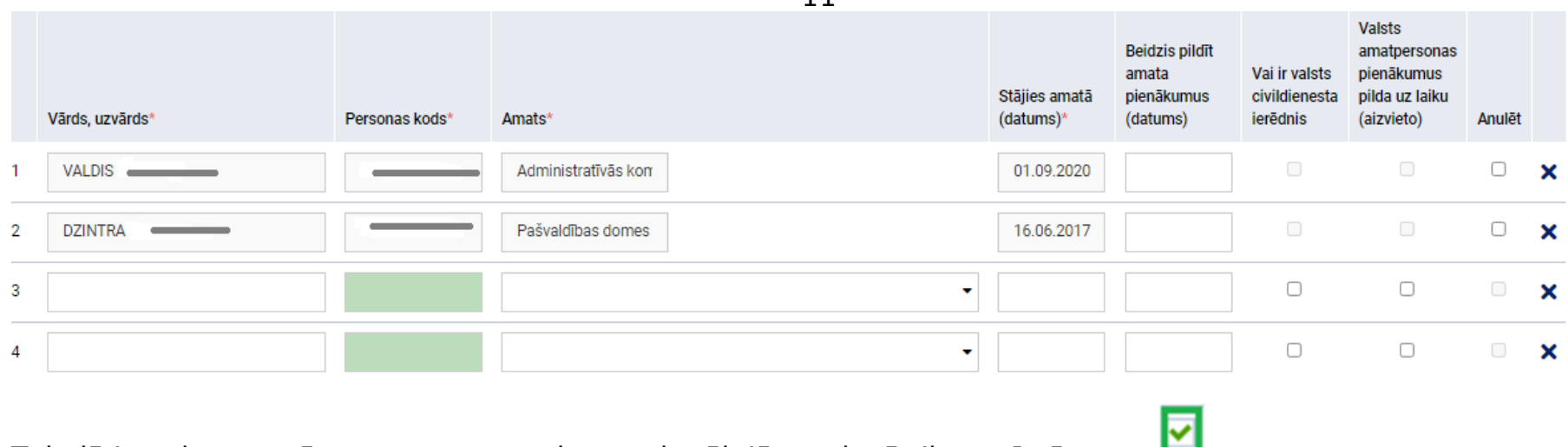

Tabulā ir redzamas tās amatpersonas, kuras aktuālajā sarakstā tika atzīmētas ar  $\Box$ .

Šo tabulu var papildināt, ievadot papildus valsts amatpersonu datus nākamajās rindās (8. attēls).

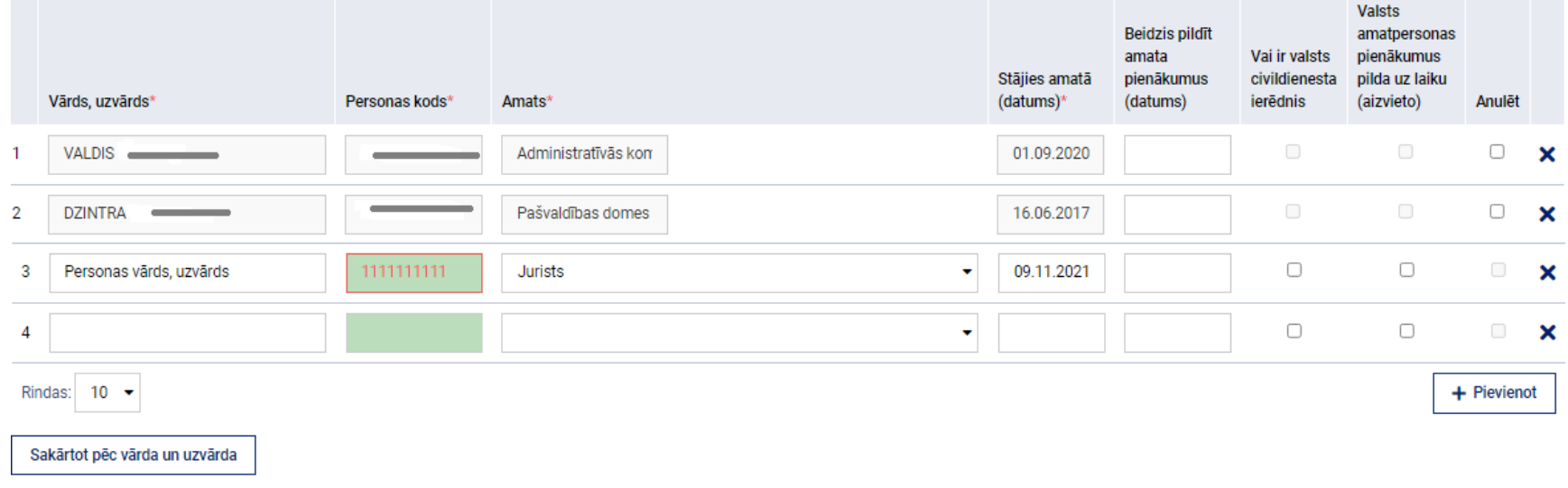

Ja ir jāpievieno vairāk nekā 10 amatpersonas, zem tabulas spiež uz pogas + Pievienot

Norāda iestādes vadītāja vārdu, uzvārdu, personas kodu un amatu, kā arī informāciju par dokumenta sagatavotāju.

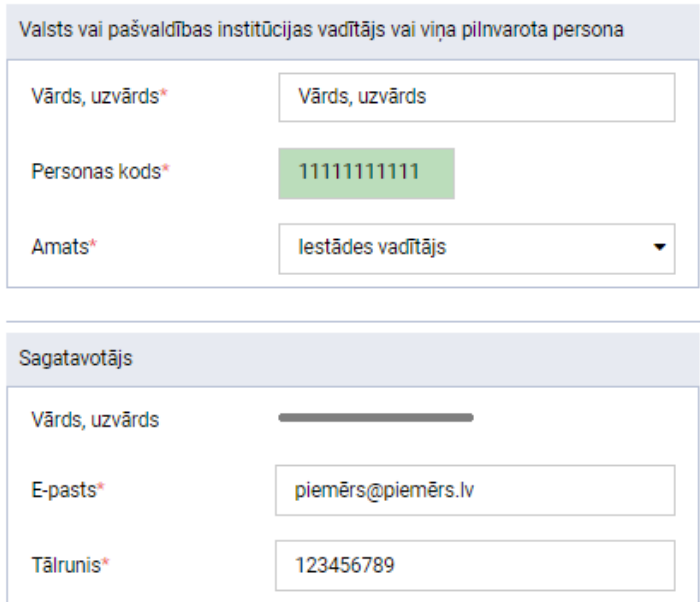

Pēc visu nepieciešamo datu ievades, nospiežot pogu "**Pārbaudīt un saglabāt"**, var iesniegt valsts amatpersonu saraksta grozījumus.

Ja kļūdu dokumentā nav, EDS paziņo vardokuments pārbaudīts un saglabāts. Un var spiest pogu "Iesniegt".

Valsts amatpersonas, kurām jāaizpilda deklarācija

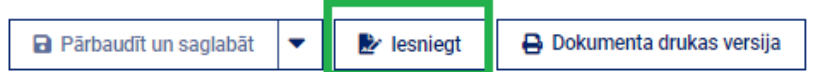

Nospiežot pogu "Iesniegt", tiek parādīts paziņojums:

Vai vēlaties iesniegt dokumentu?

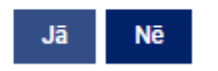

Apstipriniet savu izvēli.

Pēc dokumenta iesniegšanas EDS tiek parādīts paziņojums ar statusu "Iesniegts".

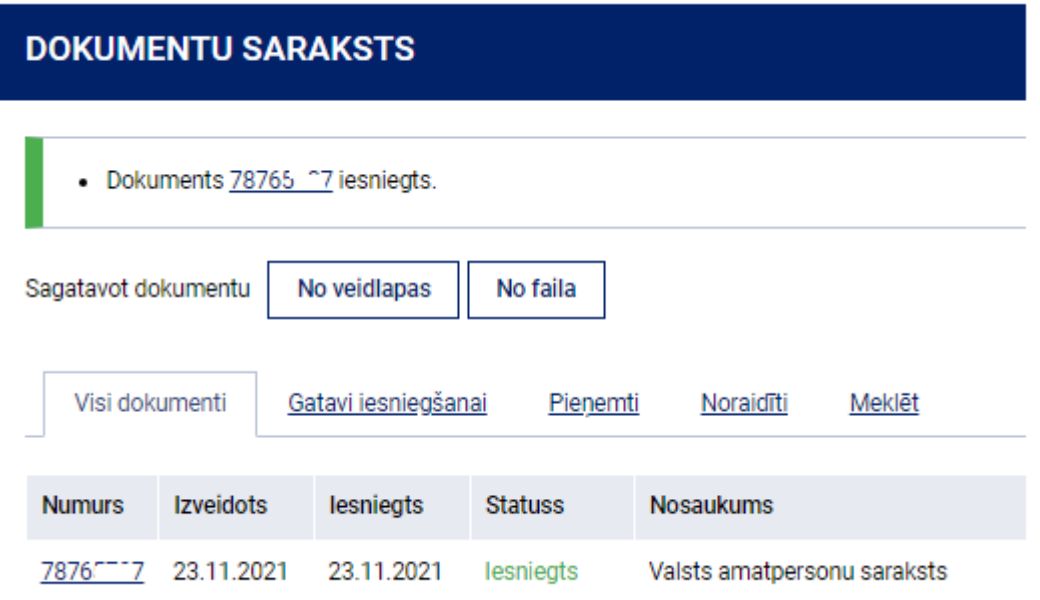

Ja sagatavotais dokuments būs **kļūdains**, EDS norādīs uz kļūdām, kuras jāizlabo.

*Piemēram*, kļūdaini norādīts beigu datums nākotnē un nepareizi norādīts iestādes vadītājs:

#### Valsts amatpersonas, kurām jāaizpilda deklarācija

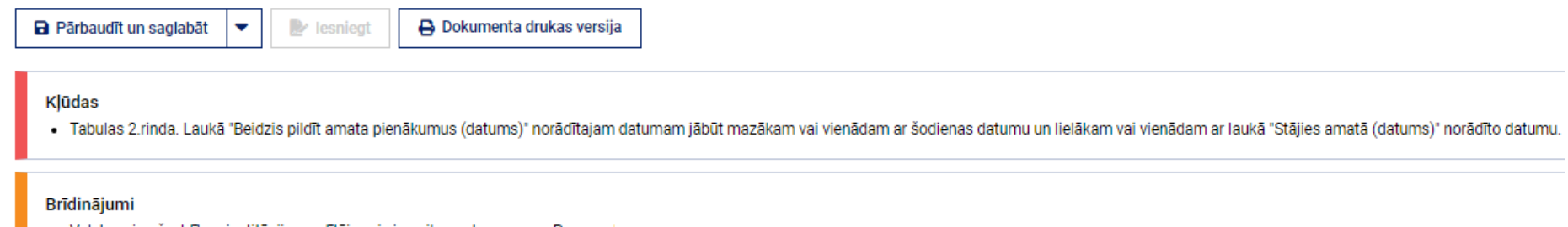

Valsts vai pašvaldības institūcijas vadītājs vai viņa pilnvarota persona. Persona

# **Sazinai**

Valsts amatpersonu datu administrēšanas daļa sniedz konsultācijas par valsts amatpersonām gan pa tālruni, gan elektroniski.

Kontaktus lūdzam skatīt VID mājas lapā vid.gov.lv -Kontaktinformācija - Darbinieku kontaktinformācija.

Jūsu jautājumus, priekšlikumus un atsauksmes gaidīsim uz e-pastu: Arta.Praula@vid.gov.lv